## 推薦者一覧作成マニュアル

この操作マニュアルは、申請者一覧の提出用ファイルの作成マニュアルです。本ファイルは、Microsoft Excel2003 を活用 し作成しています。そのため、Excel のバージョンによっては、一部の欄がずれて表示される場合がありますが、入力した内 容については正常に登録されますので問題ありません。

1.マクロの有効化

本ファイルには、マクロが使用されています。そのため、下記に記載する 2 つのダイアログ(警告メッセージ)が表示される 場合があります。表示されたときは、以下の手順にて設定を行ってください。

【ダイアログ 表示1】

「マクロが使用できません」というダイアログが表示された場合、OKを押し、下記手順(セキュリティの設定変更)を行いま す。

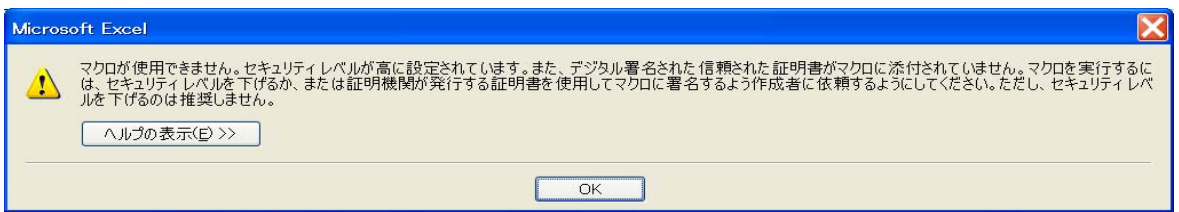

① 「ツール ①」→「マクロ ②」→「セキュリティ ③」を選択します。

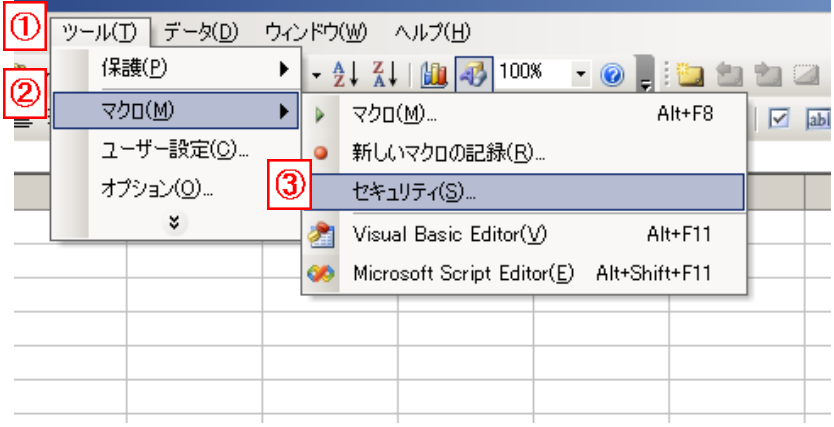

② セキュリティレベルを「中」を選択し、OKを押します。

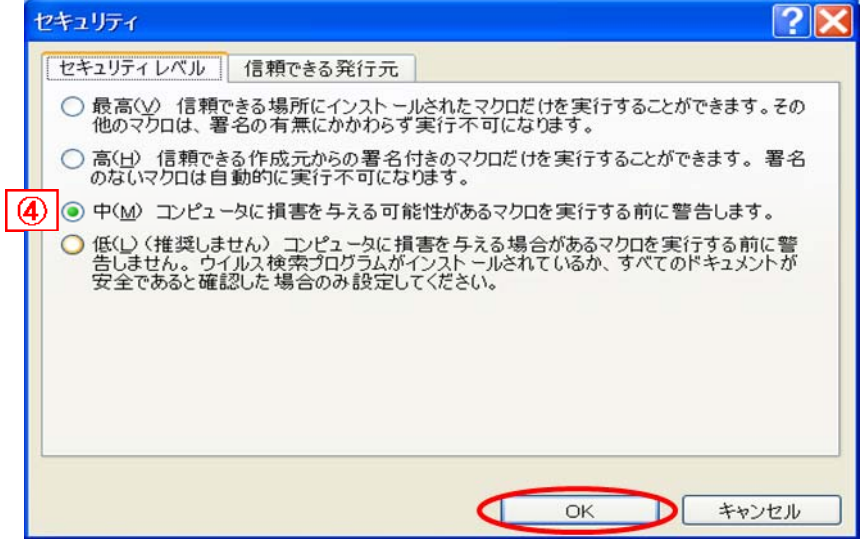

【ダイアログ 表示2】

「セキュリティ警告」というダイアログが表示された場合、 「マクロを有効にする」を選択します。

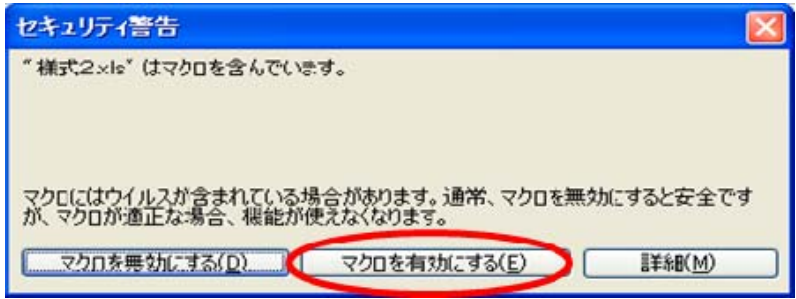

選択後、マクロが実行できるようになります。

 ※注意 マクロの実行中は、セルが移動を繰り返すため画面がチラつく場合があります。正常な動作なので終了までお待 ちください。

2.画面説明

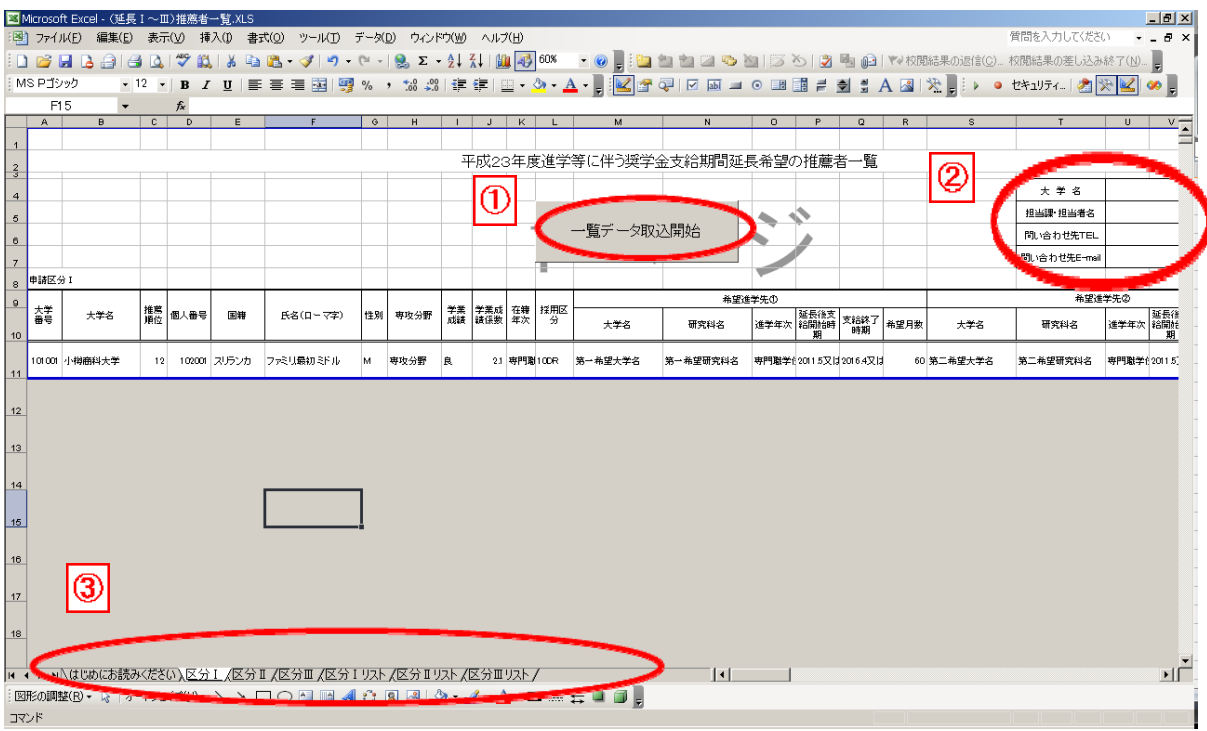

① 一覧データ取込開始ボタン

推薦者一覧のデータを作成する際に使用します。

②提出者情報入力欄

提出頂く部署の担当者名等、連絡先を入力する欄です。提出時は必ず入力の上、提出ください。

③各種様式シート

区分別に作成するよう、シートが構成されています。区分リストは取り込んだファイル一覧表を作成します。申請書提出 時のチェック時に確認して下さい。

3.使用方法

①一覧表作成プログラム使用前準備

提出された申請書を 1 つのフォルダにまとめて格納しておきます。申請書に未入力箇所・エラー箇所がない事を必ず確 認し、1つのフォルダにまとめて下さい。

②プログラム実行

本ファイルを開き、[一覧データ取込開始]ボタンを押します。

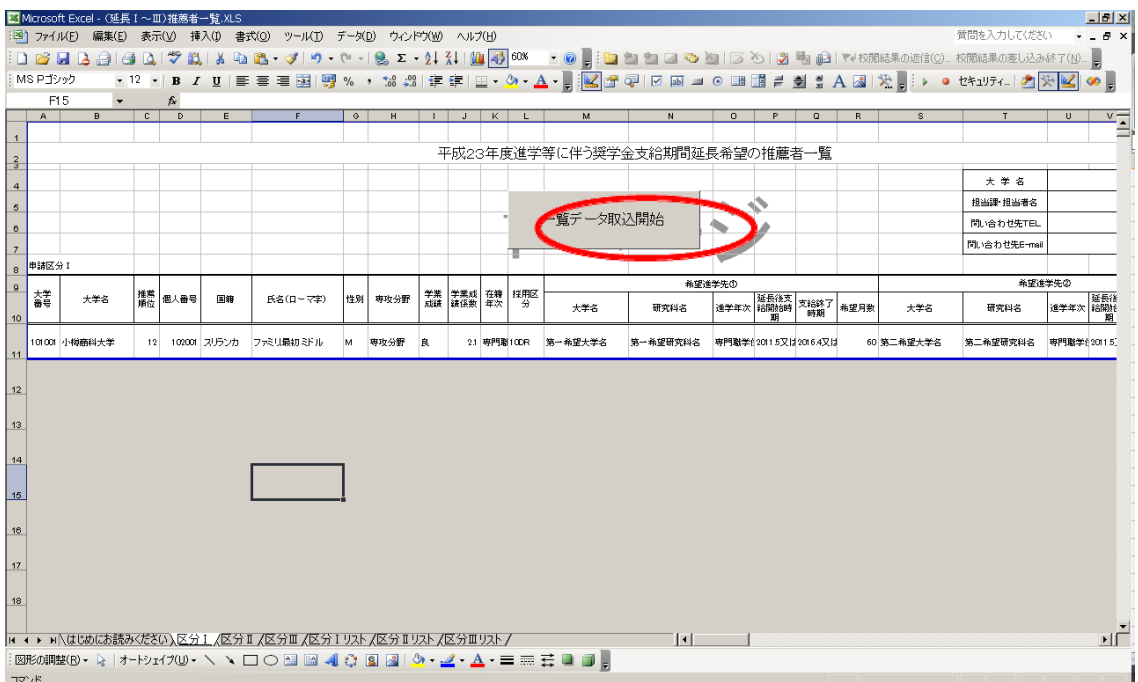

以下のダイアログボックスが表示されますので、申請書を格納したフォルダのアドレスをコピーして貼り付け、OK ボタンを 押します。

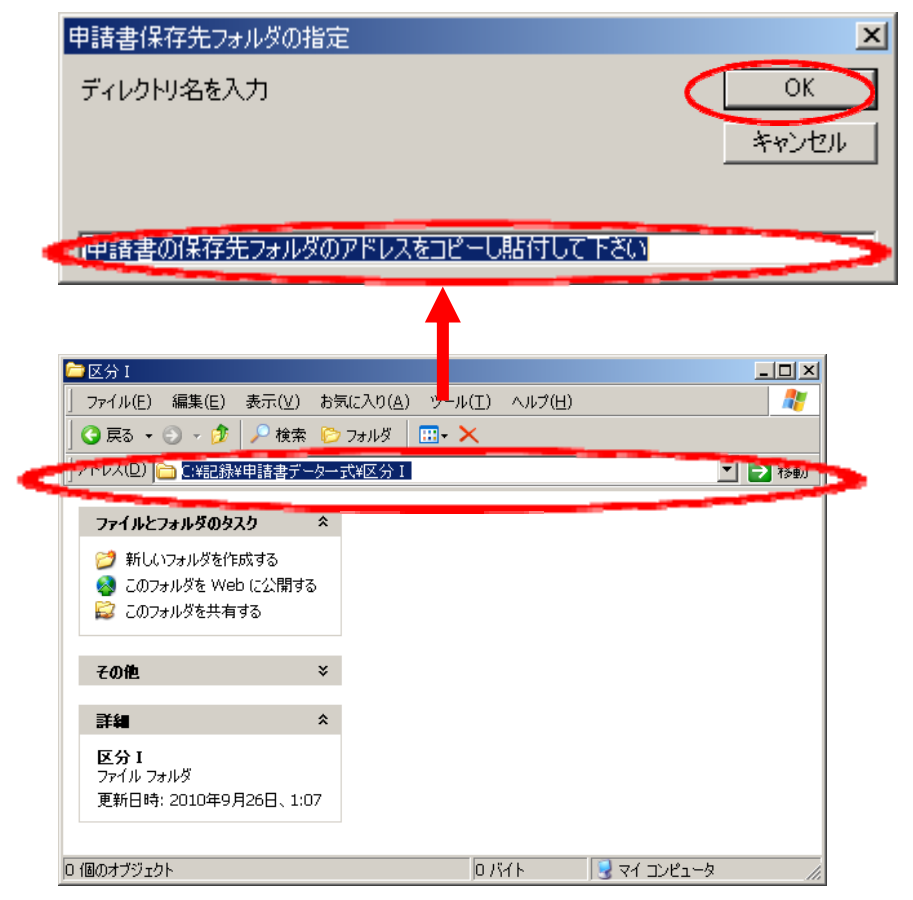

取込処理を開始します。終了すると以下のメッセージが表示されます。

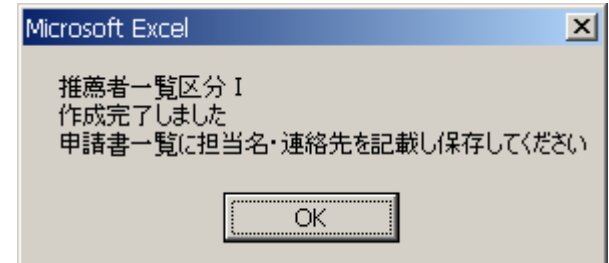

区分のシートに一覧のデータが取り込まれました。

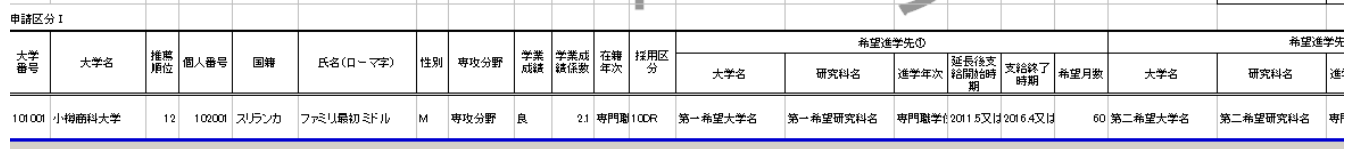

区分リストのシートには今回取り込んだファイル名・作成日・申請者順位が記録されます。申請書データ提出時のチェック 時に使用してください。

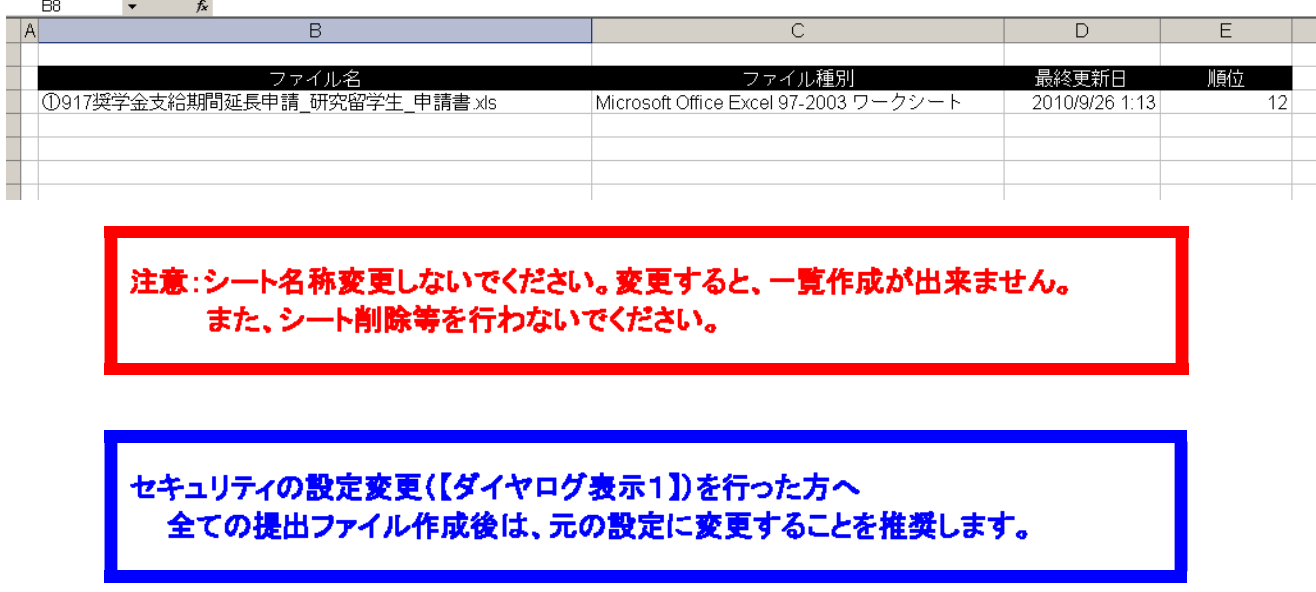

4.作成後の修正

 推薦者一覧ファイルを作成後に、申請書ファイルに修正が生じたことにより推薦者一覧に入力される内容にも修正を要す る場合(例:推薦順位に変更が生じた場合)、申請書ファイルの該当箇所を修正の後、再度「推薦者一覧作成要領」に記載 の手順により推薦者一覧を再作成してください。

※作成済みの推薦者一覧を手入力で修正することは行わないでください。手入力を要する部分は担当者名等欄、私費 留学生数欄(国内採用の場合)及び備考欄のみです。

5.留意事項

 推薦者一覧のうち、進学希望大学名、奨学金支給開始年月・奨学金支給終了年月など複数の欄は、「申請者本人」シート と「推薦調書」シートの双方から同一の項目を転記しています。申請書本人が記入した内容と推薦調書に記入した内容に 齟齬がないか確認することが可能となっておりますので、各大学におかれましても適宜御活用願います。